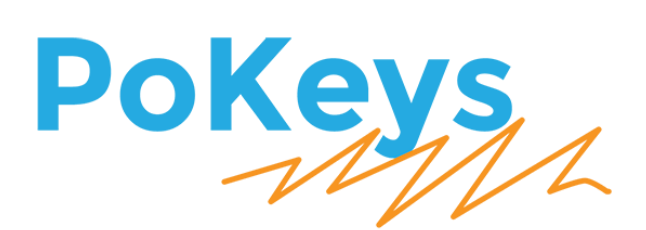

# **PoKeys57CNCdb25 User's manual**

Version: 26/3/2016

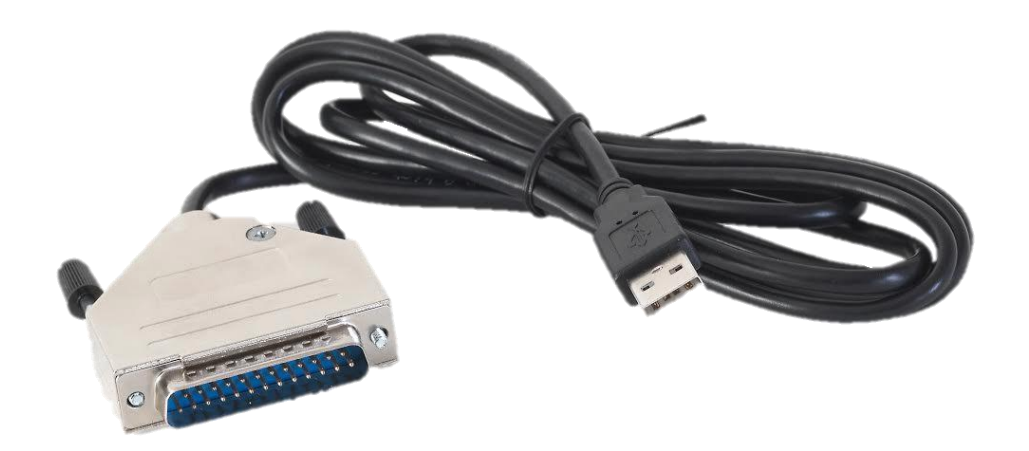

#### **Please read the following notes**

- 1. All information included in this document is current as of the date this document is issued. Such information, however, is subject to change without any prior notice.
- 2. PoLabs does not assume any liability for infringement of patents, copyrights, or other intellectual property rights of third parties by or arising from the use of PoLabs products or technical information described in this document. No license, express, implied or otherwise, is granted hereby under any patents, copyrights or other intellectual property rights of PoLabs or others. PoLabs claims the copyright of, and retains the rights to, all material (software, documents, etc.) contained in this release. You may copy and distribute the entire release in its original state, but must not copy individual items within the release other than for backup purposes.
- 3. Descriptions of circuits, software and other related information in this document are provided only to illustrate the operation of the products and application examples. You are fully responsible for the incorporation of these circuits, software, and information in the design of your equipment. PoLabs assumes no responsibility for any losses incurred by you or third parties arising from the use of these circuits, software, or information.
- 4. PoLabs has used reasonable care in preparing the information included in this document, but PoLabs does not warrant that such information is error free. PoLabs assumes no liability whatsoever for any damages incurred by you resulting from errors in or omissions from the information included herein.
- 5. PoLabs devices may be used in equipment that does not impose a threat to human life in case of the malfunctioning, such as: computer interfaces, office equipment, communications equipment, test and measurement equipment, audio and visual equipment, home electronic appliances, machine tools, personal electronic equipment, and industrial robots.
- 6. Measures such as fail-safe function and redundant design should be taken to ensure reliability and safety when PoLabs devices are used for or in connection with equipment that requires higher reliability, for example: traffic control systems, anti-disaster systems, anticrime systems, safety equipment, medical equipment not specifically designed for life support, and other similar applications.
- 7. PoLabs devices shall not be used for or in connection with equipment that requires an extremely high level of reliability and safety, as for example: aircraft systems, aerospace equipment, nuclear reactor control systems, medical equipment or systems for life support (e.g. artificial life support devices or systems), and any other applications or purposes that pose a direct threat to human life.
- 8. You should use the PoLabs products described in this document within the range specified by PoLabs, especially with respect to the maximum rating, operating supply voltage range and other product characteristics. PoLabs shall have no liability for malfunctions or damages arising out of the use of PoLabs products beyond such specified ranges.
- 9. Although PoLabs endeavors to improve the quality and reliability of its products, semiconductor products have specific characteristics such as the occurrence of failure at a certain rate and malfunctions under certain use conditions. Further, PoLabs products are not subject to radiation resistance design. Please be sure to implement safety measures to guard them against the possibility of physical injury, and injury or damage caused by fire in the event of the failure of a PoLabs product, such as safety design for hardware and software including but not limited to redundancy, fire control and malfunction prevention, appropriate treatment for aging degradation or any other appropriate measures.
- 10. Usage: the software in this release is for use only with PoLabs products or with data collected using PoLabs products.
- 11. Fitness for purpose: no two applications are the same, so PoLabs cannot guarantee that its equipment or software is suitable for a given application. It is therefore the user's responsibility to ensure that the product is suitable for the user's application.
- 12. Viruses: this software was continuously monitored for viruses during production, however the user is responsible for virus checking the software once it is installed.
- 13. Upgrades: we provide upgrades, free of charge, from our web site at www.poscope.com. We reserve the right to charge for updates or replacements sent out on physical media.
- 14. Please contact a PoLabs support for details as to environmental matters such as the environmental compatibility of each PoLabs product. Please use PoLabs products in compliance with all applicable laws and regulations that regulate the inclusion or use of controlled substances, including without limitation, the EU RoHS Directive. PoLabs assumes no liability for damages or losses occurring as a result of your noncompliance with applicable laws and regulations.
- 15. Please contact a PoLabs support at support@poscope.com if you have any questions regarding the information contained in this document or PoLabs products, or if you have any other inquiries.
- 16. The licensee agrees to allow access to this software only to persons who have been informed of and agree to abide by these conditions.
- 17. Trademarks: Windows is a registered trademark of Microsoft Corporation. PoKeys, PoKeys55, PoKeys56U, PoKeys56E, PoKeys57U, PoKeys57E, PoKeys57CNC, PoKeys57CNCdb25, PoScope, PoLabs and others are internationally registered trademarks.

# **Contents**

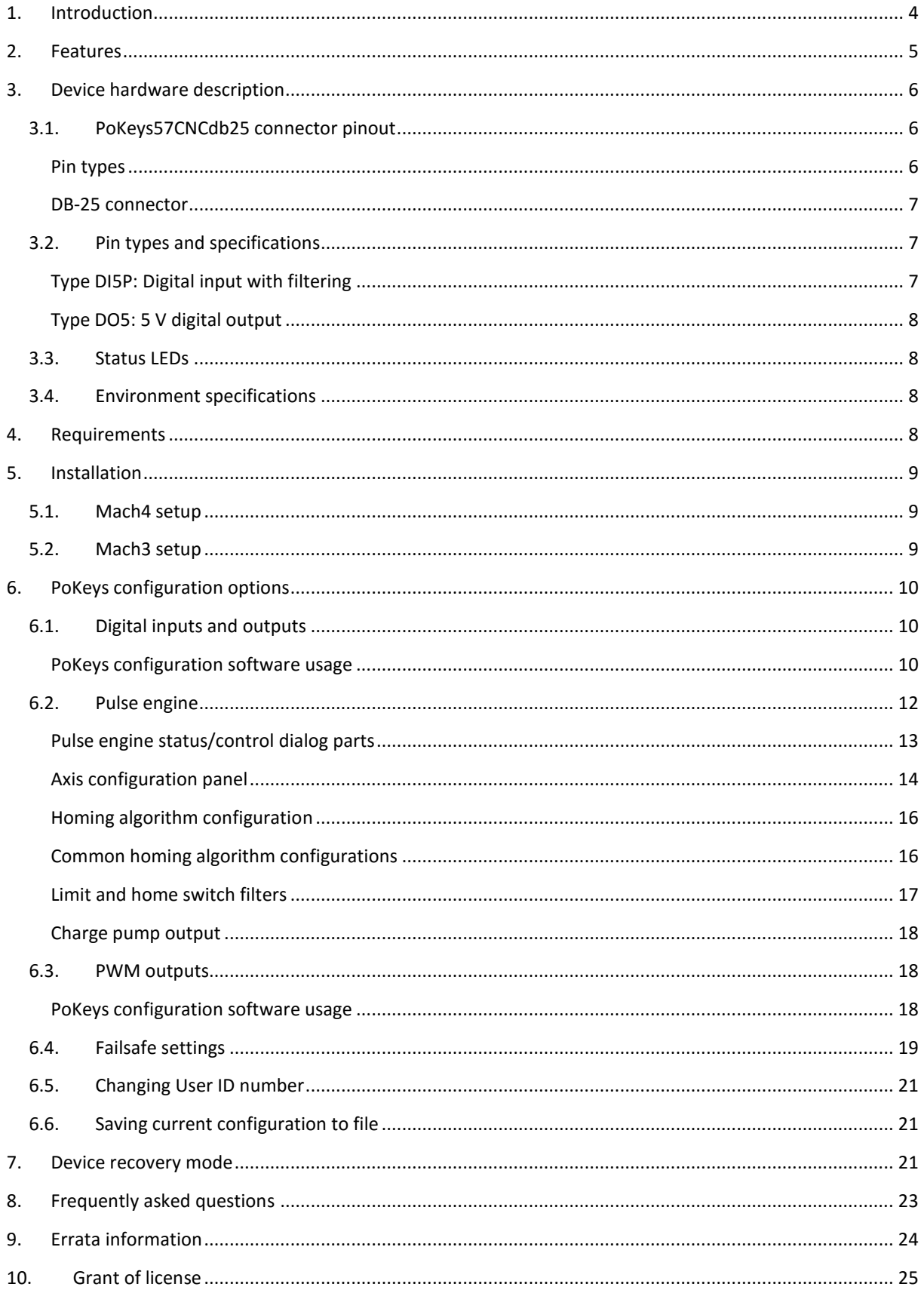

# <span id="page-3-0"></span>**1. Introduction**

PoKeys products line consists of simple, easy-to-use USB and network devices with the extended list of features making them powerful input/output devices. PoKeys57CNCdb25 is an USB device and is the smallest of the PoKeys family, designed especially for use with CNC machines with existing LPT (parallel printer) port based control signals input connector. It allows a quick migration from LPT to USB bus. Although small, the device is adjustable and as such requires no complex knowledge on device programming.

PoKeys57CNCdb25 can control up to 4 STEP/DIR signal driven motors (stepper motors, servo drives, etc.) in various applications. The device features 12 digital outputs and 5 digital inputs in total. Four of the digital outputs can be configured to operate as PWM (pulse-width modulated) output.

PoKeys USB products integrate support for virtual USB keyboard and USB joystick, which can be used to emulate a standard USB keyboard. Digital input pins can be mapped to virtual keyboard and joystick keys. Configuration is simple by using our intuitive graphical PoKeys configuration application, where each function can also be tested.

Third-party application developers that are adding the support for PoKeys devices, are encouraged to use the supplied communication DLL that can be simply used in the different .NET framework based applications and various other programming languages that provide support for ActiveX interface. There is even an open-source cross-platform C library available at [https://bitbucket.org/mbosnak/pokeyslib.](https://bitbucket.org/mbosnak/pokeyslib)

To aid developers that are communicating with PoKeys devices on the low-level, the extensive documentation on device communication protocol can be downloaded free of charge from the product webpage.

# <span id="page-4-0"></span>**2. Features**

- Compatible with USB 1.1/2.0 HID standard,
- standard English USB keyboard simulation (with triggering support for up/down keys),
- 12 digital outputs (8 are used for step/direction output signals)
- 5 digital inputs with pull-up resistors
- high performance 4-axis 125 kHz pulse engine,
- up to 4 high-speed fully configurable PWM outputs (25MHz PWM timer)
- fail-safe support in case of communication interruption,
- intuitive and user-friendly software,
- third-party support via communication DLL library and extensive protocol specification document that allows porting to other systems.

# <span id="page-5-0"></span>**3. Device hardware description**

PoKeys57CNCdb25 device is built into the standard male DB-25 connector and comes preinstalled with ~1.7 m long USB cable.

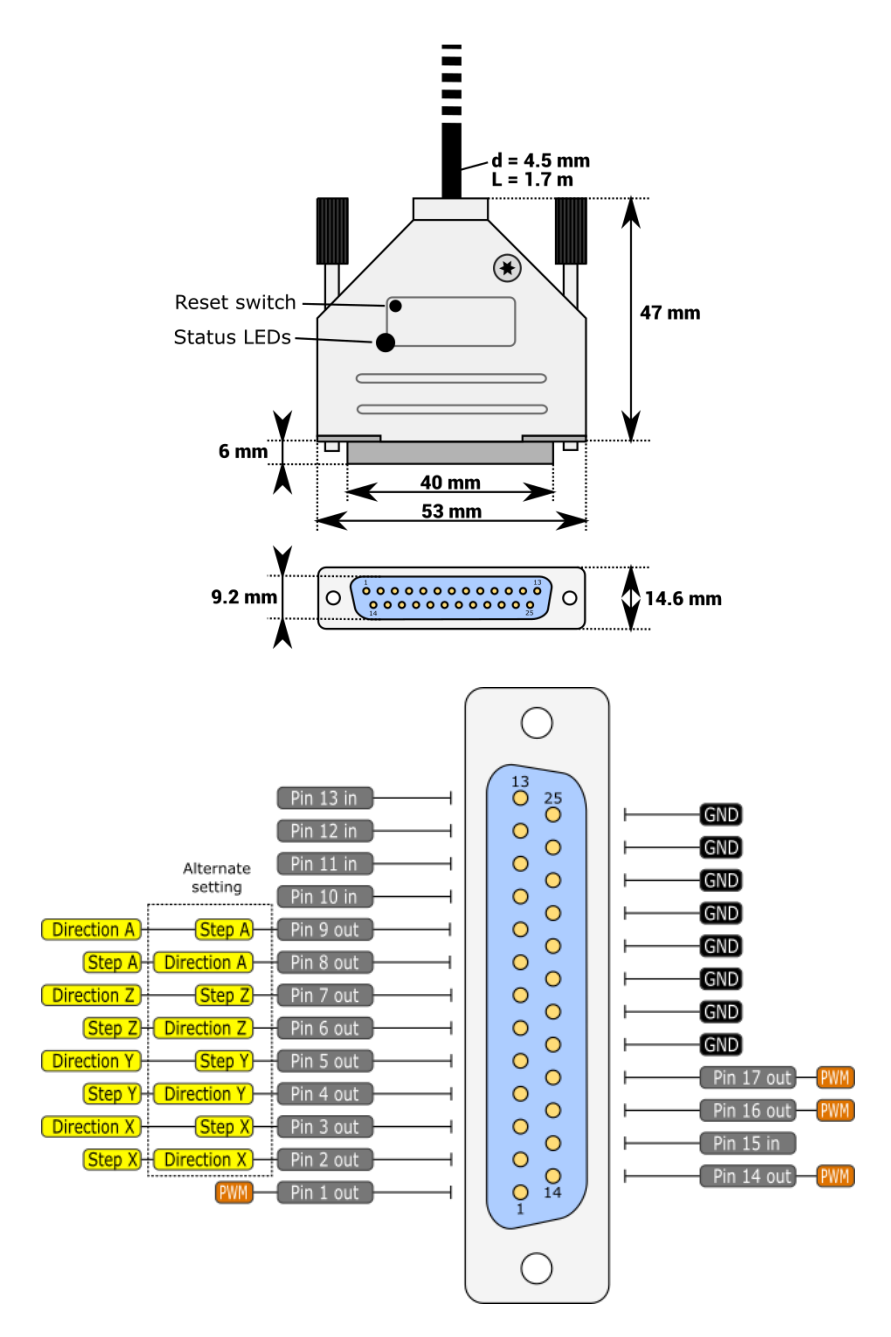

## <span id="page-5-1"></span>**3.1. PoKeys57CNCdb25 connector pinout**

## <span id="page-5-2"></span>*Pin types*

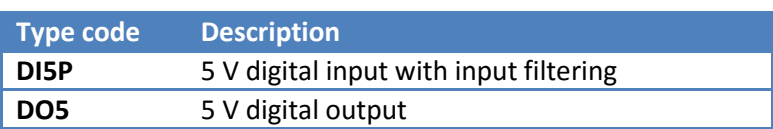

See chapter *[3.2](#page-6-1) [Pin types](#page-6-1)* for details on the listed pin types.

## <span id="page-6-0"></span>*DB-25 connector*

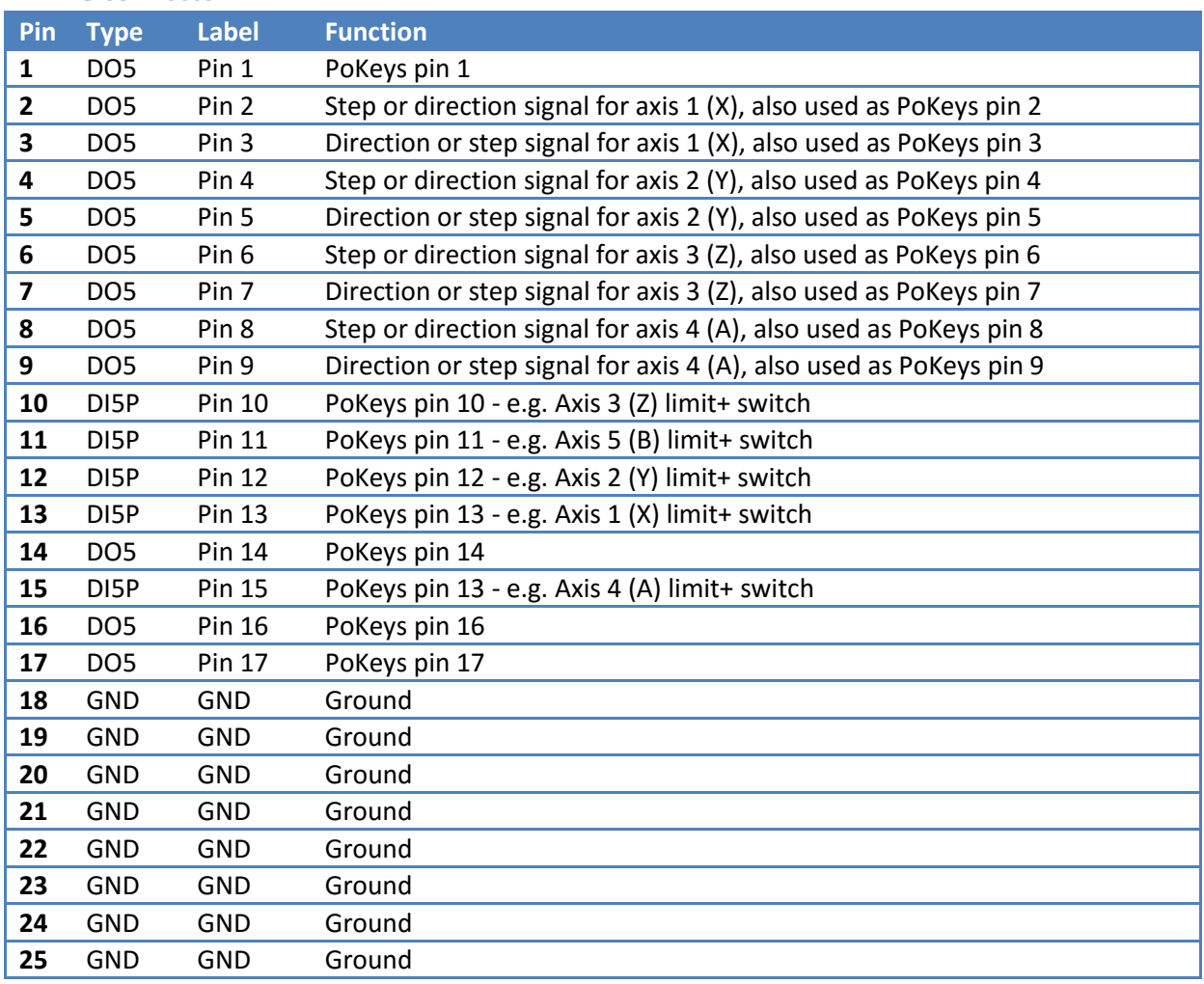

# <span id="page-6-1"></span>**3.2. Pin types and specifications**

# <span id="page-6-2"></span>*Type DI5P: Digital input with filtering*

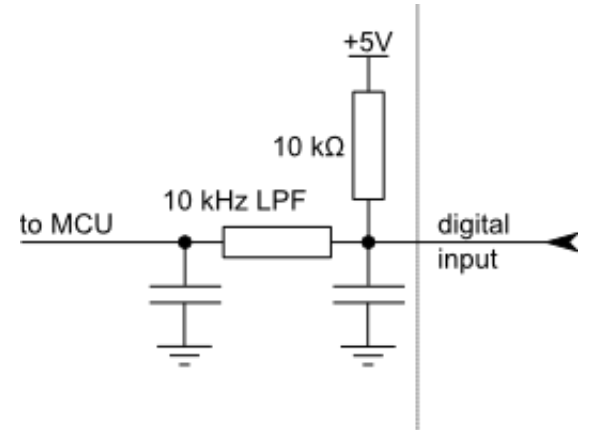

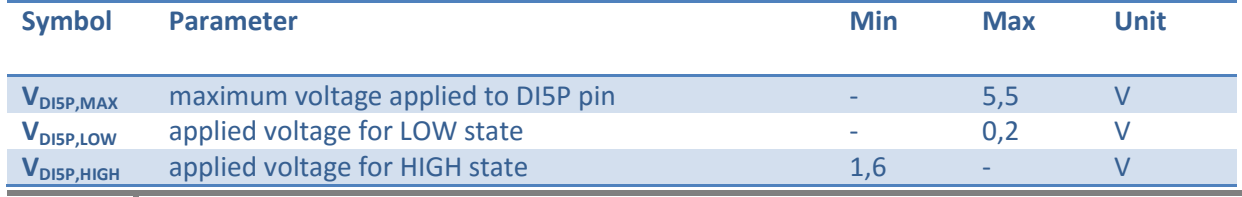

## <span id="page-7-0"></span>*Type DO5: 5 V digital output*

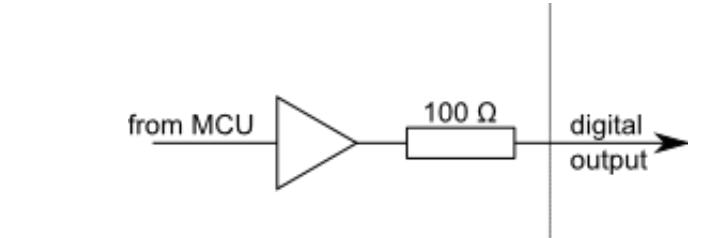

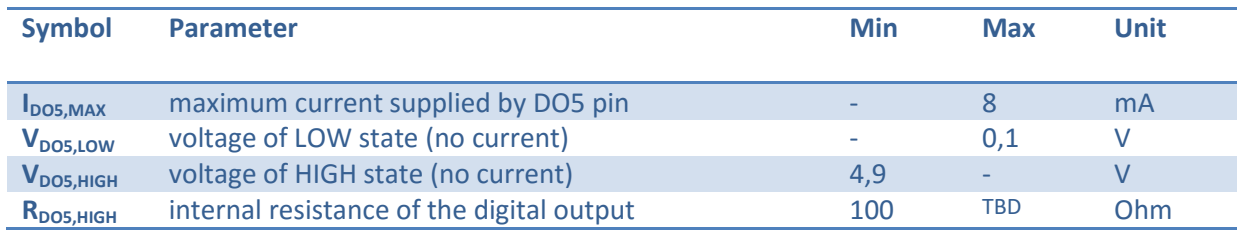

## <span id="page-7-1"></span>**3.3. Status LEDs**

o TBD

## **3.4. Environment specifications**

<span id="page-7-2"></span>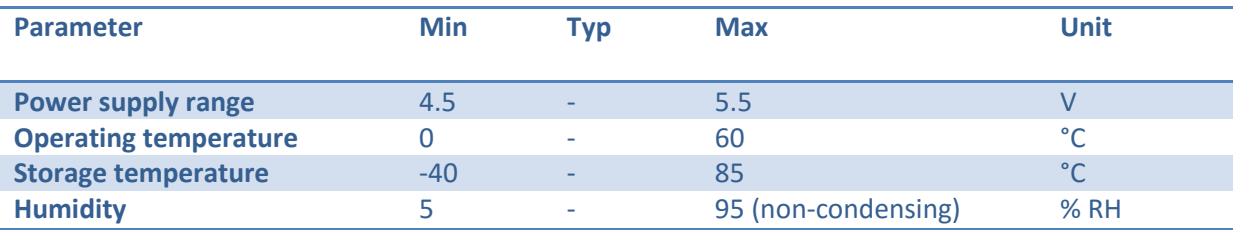

# <span id="page-7-3"></span>**4. Requirements**

- one available USB 1.1 or USB 2.0 port,
- USB HID device driver enabled operating system (Windows 98 SE/ME/2000/XP/Vista, Linux, Mac OS) and PoKeys USB driver installed
- Included software requires Windows XP/Vista/7/8/8.1 with .NET framework 3.5 installed.

# <span id="page-8-0"></span>**5. Installation**

PoKeys57CNCdb25 is a USB 1.1/2.0 compliant device.

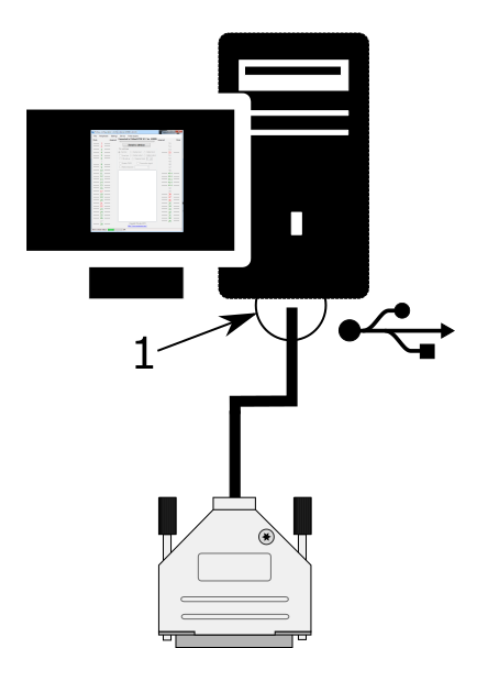

**Step 1**: Locate a free USB 2.0 port on your computer (1) and connect PoKeys57CNCdb25 board (2) to it

## **Step 2**: Install PoKeys software

**Step 3**: Open PoKeys application, connect to your PoKeys57CNCdb25 device and enable Fast USB interface (go to Settings > Enable Fast USB interface).

**Step 4**: Remove the PoKeys57CNCdb25 device cable from your computer and insert it again. The computer will find a new device and search for drivers. See FAQ section of the manual if driver installation fails.

# **5.1. Mach4 setup**

<span id="page-8-1"></span>Setup of PoKeys57CNCdb25 device in Mach4 is simple. Install the latest Mach4 software and download the PoKeys plugin for Mach4 from PoLabs website [\(www.poscope.com\)](http://www.poscope.com/). Follow the instructions in the manual provided with the plugin. Short overview of the procedure:

- Make sure that Microsoft Visual C++ Redistributable Package 2010 x86 is installed: this package is available as a download from Microsoft at [https://www.microsoft.com/en](https://www.microsoft.com/en-us/download/details.aspx?id=5555)[us/download/details.aspx?id=5555](https://www.microsoft.com/en-us/download/details.aspx?id=5555)
- If you haven't yet, install PoKeys USB driver use PoKeys setup package and select 'USB driver' in the installation options (the USB driver is installed by default)
- Copy the Mach4PoKeysPlugin.m4pw and Mach4PoKeysPlugin.sig into Mach4's plugins folder
- Connect the PoKeys57CNCdb25 to your CNC using the DB-25 connector, then connect it to your PC via USB (if not done earlier)
- Start Mach4 and wait for the Mach4 to load completely. During loading, PoKeys welcome screen will appear offering to open a new device wizard. Use this to configure your PoKeys57CNCdb25 device - follow the steps on the screen
- After configuration is done, restart Mach4. PoKeys will automatically be selected as default motion controller. Open Configure > Mach, switch to Axis mapping and assign motors to your CNC machine axes.
- Configure other parameters to adjust Mach4 to your machine

# **5.2. Mach3 setup**

<span id="page-8-2"></span>PoKeys57CNCdb25 operation is supported by the latest Mach3 plugin. Select 'External 4ch without IO' in Pulse engine settings.

# <span id="page-9-1"></span><span id="page-9-0"></span>**6. PoKeys configuration options**

## **6.1. Digital inputs and outputs**

Unlike generic PoKeys devices, PoKeys57CNCdb25 doesn't have generic pin headers with fully customizable pin functions. Pins of the PoKeys57CNCdb25 device have fixed direction (separate input and outputs pins) - see the pinout diagram. Pin numbers are assigned according to the DB-25 connector pinout.

## **Pins configured as digital input or digital output will disable the step/direction function on that pin - e.g. configuring pin 2 as digital output will disable the step (or direction) signal on pin 2.**

Although primarily targetted for CNC applications, PoKeys57CNCdb25 shares the same virtual USB keyboard and joystick capability of PoKeys USB series of devices. Digital pins can be mapped to virtual keyboard keys or virtual joystick buttons. On activation, PoKeys device sends a USB message with the key code and modifier associated with this pin. Moreover, PoKeys57CNCdb25 device can also simulate a series of key presses, what is called a macro sequence. Up to 64 different macro sequences can be setup with the combined total length of 3584 characters with each macro sequence shorter than 128 keys. All macros can be labelled with a 7-character name.

An extension to the USB keyboard mapping described above, PoKeys supports also triggered mapping of inputs to USB keyboard keys. In triggered mapping mode, only pin state transitions (lowto-high or high-to-low trigger a USB key press) with different key combinations for each transition.

Type-matic like repeat and delay is an additional extension to the triggered key mapping. Instead of relying on the user's system to trigger key repeat events, PoKeys can be configured to simulate repeated key presses at the predefined rate (period between two key presses is adjustable in 5 ms cycles – 0.78 to 200 repeats possible<sup>1</sup>) after a predefined delay (adjustable in steps of 5 ms – 0 to 1275 ms possible).

## <span id="page-9-2"></span>*PoKeys configuration software usage*

There is graphical representation for configuration of each PoKeys device's pin on left and right side of main window. To change pin function, click on pin name and change its function in central 'Pin settings' frame.

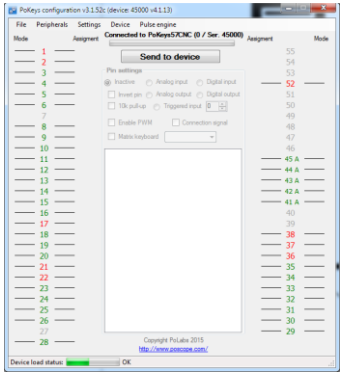

**Figure 1: PoKeys configuration window**

**.** 

 $1$  The maximum repeat rate depends on the user's system

There are 6 main pin functions possible: inactive, digital input, triggered digital input, digital output, analog input, depending on the capabilities of each pin.

#### **Inactive**

Any pin (except those fixly mapped to an activated peripheral) can be set as inactive. Inactive pin is put in high-Z state with internal pull-up resistors enabled.

#### **Digital input**

Any free pin can be configured as digital input by selecting 'Digital input' option box. If the pin polarity is wished to be inverted, check the 'Invert pin' box.

There are several additional possibilities for digital input pin functions.

#### *Direct key mapping*

Digital input set up for direct key mapping acts like a keyboard key. When there is a high state on pin (on low state when using inverted option), PoKeys device sends a key associated with this pin. Select a keyboard key from drop-down box and check appropriate key modifiers (Shift, Ctrl, …).

## *Triggered digital input*

Triggered digital input function is activated by selecting 'Triggered input' option box. This pin mode enables user to select a key that is pressed only when a transition in a signal occurs. Different keys can be selected for 'LOW-to-HIGH' or 'Key up' event and for 'HIGH-to-LOW' or 'Key down' event. Selecting the keys is similar to Direct key mapping described above.

#### **Digital output**

Most of the available pins (check the pin capabilities in device pinout section of this manual) can be configured as digital output by selecting 'Digital output' option box. If the polarity of the pin is wished to be inverted, check the 'Invert pin' box. On startup, all pins (although optionally configured as digital output) are by default initialized in high-Z state (behaving like inputs). To use the outputs, SetPinData should be called before attempting to set the output state. However, there is an option to disable this behaviour - use the 'Settings > Initialize outputs on startup' option to either enable or disable output activation on PoKeys startup.

#### **View status of digital inputs and outputs**

Go to 'Peripherals > Digital inputs and outputs…' to display the status dialog as shown below.

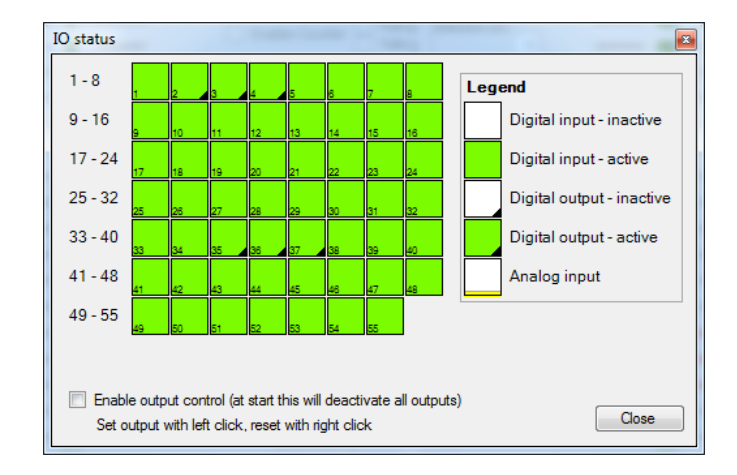

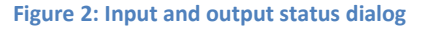

There are up to 55 pins represented as colored squares in the dialog, organized in the rows of 8 pins. Each square contains a pin index number in the lower left corner, while the lower right corner is used to indicate a digital output (small black triangle is displayed on pins, configured as digital outputs). The color of the square resembles the current state of the pin – green for the activated (HIGH state) and white for the unactivated (LOW state).

To change the digital output state, first enable 'Enable output control' option, then either left or right click with mouse on the square representing the digital output to activate or deactivate this output.

## **6.2. Pulse engine**

<span id="page-11-0"></span>PoKeys57CNCdb25 is a compact variant of the PoKeys57CNC device. As such, it contains an external pulse generator on-board, which is capable of driving of up to 4 axes controlled by STEP/DIR signals with maximum pulse frequency of 125 kHz. In needed, the function of the step and direction outputs can be swapped.

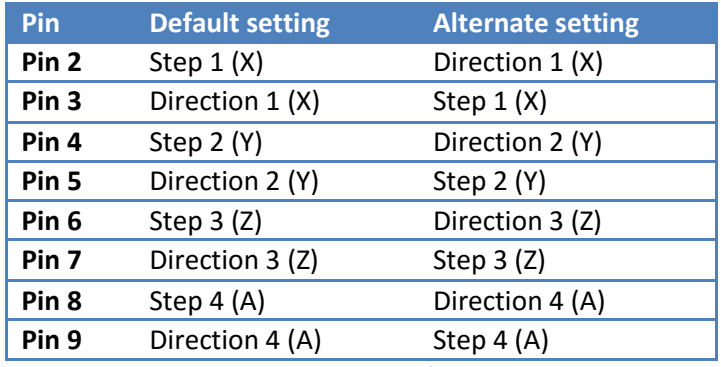

The following table shows the default and alternate setting for the step/direction signals

**The alternate setting is enabled by checking 'Swap DIR/STEP pins' option.**

The Pulse engine is fully configurable in terms of:

- Axis switches configuration: each switch (Limit-, Limit+ and Home/Ref) can be independently enabled, inverted and positioned either on dedicated pins (pin value of 0) or standard PoKeys pins that are listed in the device pinout
- Axis motion control configuration: each axis can be configured to optionally use an internal motion controller in either position or speed mode
- Homing/referencing procedure: motion of the reference position search can be inverted if home/ref switch is positioned in the positive end of the axis travel. The speed of the homing procedure can be configured in percents of the maximum axis speed.
- Internal motion controller parameters: such as maximum speed, acceleration and deceleration can be individually configured for each axis.
- Integrated MPG jog mode: where PoKeys can handle the MPG jogging directly encoder index and step multiplier can be individually configured
- Other axis settings: axis enable signals, direction inversion, soft limits, etc.

See the description of the Pulse engine status/control dialog on the next page.

| Pulse engine status/control<br>×<br>□                                                                                                    |                                                                                                    |                                                                                                    |
|----------------------------------------------------------------------------------------------------|----------------------------------------------------------------------------------------------------|----------------------------------------------------------------------------------------------------|
| Enable pulse engine<br>$\Box$ Lock settings<br>Enable safety charge ump output on pin<br>Prn 45<br>Invert emergency input polarity<br>Enable backlash compensation<br>Axis X Axis Y Axis Z Axis A Axis B Axis C                                   | Pulse generator options<br>$\Rightarrow$ channels<br>சு<br>$\bigcirc$ 3ch integrated<br>$\circledbullet$ external<br>Extended IO<br>Swap DIR/STEP pins<br>$\bigcap$ external smart<br>Axis 7 Axis 8        | State: 3<br>Running<br><b>STOP</b><br>Emergency<br><b>FRR</b>                                                                                      |
| Switch configuration<br>pin 0<br>$\frac{1}{2}$ $\boxed{\bigcirc}$ Invert<br>Filter: 0<br>$\triangledown$ Limit+<br>pin 0<br>$\div$ $\Box$ Invert<br>$\overline{\vee}$ Limit-<br>Filter: 0<br>Home/Ref switch:<br>Filter: 0<br>$\bigcirc$ disabled | Motion parameters<br>$\div$<br>$\sqrt{\phantom{a}}$ Invert axis direction<br>Mask enable<br>Internal motion controller activated<br>$\div$<br>◯ Speed ◯ Position<br>쉬<br>Homina<br>Invert homing direction | Homina<br>Limit<br>override<br>Running<br>Jogging                                                                                                  |
| Hover for help<br>- I Imvert<br>$\odot$ on pin $\ddot{0}$<br>Homing algorithm<br>$\bigcap$ shared with Limit+<br>on Home:<br>$\bigcap$ shared with Limit-<br>out Home: $\Box$<br>Axis enable output on pin 0<br>÷۱<br>Invert axis enabled         | $\left  \div \right $<br>Speed: 20<br>$%$ of full<br>50<br>$\div$<br>% of homina<br>Return speed:<br>24000<br>Maximum speed:<br>pulses/s<br>256000<br>Maximum acceleration:                                | Enable axis power: Enable charge pump:<br>$\blacktriangleright$ Stopped<br>Stopped<br>Limit triggered<br>Limit triggered<br>Emergency<br>Emergency |
| Note: pin 0 equals to external I/O<br>MPG jog setup<br><b>Disabled</b><br>Encoder:<br>$\checkmark$                                                                                                    | pulses/s <sup>2</sup><br>256000<br>pulses/s <sup>2</sup><br>Maximum deceleration:<br>Backlash compensation<br>Enable soft limit                                                                            | Save <b><i>i</i></b> uration                                                                                                    |
| $\div$<br>o<br>Multiplier:<br>Copy to all axes                                                                                                    | 128000<br>Width/2:<br>50<br>$\div$<br>Max:<br>$\div$<br>0<br>Min:<br>Acceleration: 1                                                                                                    | Configure PO p drivers                                                                                                    |
| Fuise entimentes<br>$\overline{0}$<br>н<br>Ready<br>$L+$<br>Ŀ.                                                                                                    | Home<br>10<br>I٥<br>÷<br>÷,                                                                                                    | rux, outputs                                                                                                    |
| x<br>$\overline{0}$<br>Ready<br>Y<br>Ŀ<br>н<br>Ŀ                                                                                                    | o<br>10<br>$\ddotmark$<br><b>Home</b><br>$\overline{\phantom{a}}$                                                                                                    | Relays:<br>OC-outputs:<br>ര                                                                                                    |
| $\Omega$<br>z<br>Ready<br>н<br>Ŀ<br>Ŀ                                                                                                    | o<br>$\overline{0}$<br>Home<br>$\blacksquare$<br>$\ddot{}$                                                                                                    | $\Box$ 3 $\Box$ 2<br>ల<br>$\Box$ 2<br>1                                                                                                    |
| Homed<br>$-38$<br>н<br>Ŀ<br>A<br>Ŀ.                                                                                                    | lo.<br>10<br>÷<br>Home                                                                                                    | $\Box$ 1 $\Box$ 0<br>$\Box$ 3<br>$\Box$ 4                                                                                                    |
| 5,<br>Disabled<br>$\overline{0}$<br>H<br>B<br>$L+$                                                                                                    | $\overline{0}$<br>$\overline{0}$<br>Home                                                                                                    |                                                                                                    |
| <b>Disabled</b><br>c<br>$\Omega$<br>$L +$<br>н                                                                                                    | $\overline{0}$<br>$\overline{0}$<br>Home<br>÷                                                                                                    |                                                                                                    |
| <b>Disabled</b><br>$\Omega$<br>7<br>H<br>$L +$                                                                                                    | $\overline{0}$<br>$\mathbf{0}$<br>Home                                                                                                    |                                                                                                    |
| <b>Disabled</b><br>$\overline{0}$<br>$\mathbf{H}$<br>8                                                                                                    | $\overline{0}$<br>$\overline{0}$<br>Home                                                                                                    |                                                                                                    |
| > 1%<br>Joq speed: <                                                                                                    | Home<br>Move<br>Move                                                                                                    |                                                                                                    |

**Figure 3: Pulse engine status/control dialog**

#### <span id="page-12-0"></span>*Pulse engine status/control dialog parts*

- 1. Main Pulse engine settings:
	- a. Enable pulse engine: main switch to enable or disable Pulse engine functionality
	- b. Lock: when Lock is enabled, the main Pulse engine settings and Pulse generator settings are disabled
	- c. Enable safety charge pump output: configure the pin for the charge pump output
	- d. Invert emergency input polarity: PoKeys expects NC (normally closed switch to be used as emergency switch) and HIGH signal state on emergency input indicates an emergency. If NO switch is used, the polarity of the signal must be inverted by selecting this option
	- e. Enable backlash compensation: check this option to enable the backlash compensation in PoKeys device.
- 2. Pulse generator options: PoKeys57CNC contains an external pulse generator on-board, thus external pulse generator option with 'Extended IO' must be selected. Up to 8 axes can be enabled
- 3. Axis configuration see next page
- 4. Pulse engine state display and control: this panel displays current PoKeys Pulse engine state and allows the user to change between the states

- a. STOP: stopped mode the Pulse engine is deactivated momentarily and produces no pulses. Transition to STOP mode is instantaneous - if there is any motion being executed, the pulse generation will cease immediately after switching to STOP mode.
- b. ERR: error mode if PoKeys detects any event that results in error (emergency stop, limit stop, etc.), this mode will automatically be activated. As STOP mode, the transition is instantaneous
- c. Homing: in this mode, PoKeys is executing the homing procedure. The selected axes are referenced in regards to the position of Home/Ref switch. PoKeys executes homing procedure in two steps - in first step, course position of the switch is located using faster motion in the negative direction of the axes (unless Homing direction is inverted in the settings). When the switch is located, the fine position of the reference position is located using slower motion in the positive direction of the axis (again, if not inverted in the settings) until the Home/Ref switch is released.
- d. Running: normal operating mode
- e. Jogging: jogging mode in this mode, PoKeys Pulse engine can use the values from the encoders to directly jog the configured axes
- f. Emergency: this field indicates whether device entered Emergency state
- g. Limit override: switch that allows the user to activate the limit override
- 5. Enable axis power and enable charge pump: these options select, when the axis enable and chargepump output signals are activated (besides normal operating modes)
- 6. **Save configuration** button: after the settings are changes, this button must be clicked to send the settings to device and save them to the on-board non-volatile memory. Since this operation may produce interruptions in the motion, it is suggested to stop any motion before commencing configuration save.
- 7. Pulse engine testing panel:
- 8. Additional configuration options here, additional configuration dialogs can be opened
- 9. Auxilary outputs: these can be used to test the on-board auxilary outputs
	- a. Relays 0 and 1 control the SSR outputs
	- b. Relays 2 and 3 control the on-board relays
	- c. OC-outputs control the galvanically isolated open-collector outputs

## <span id="page-13-0"></span>*Axis configuration panel*

This panel contains settings for each axis.

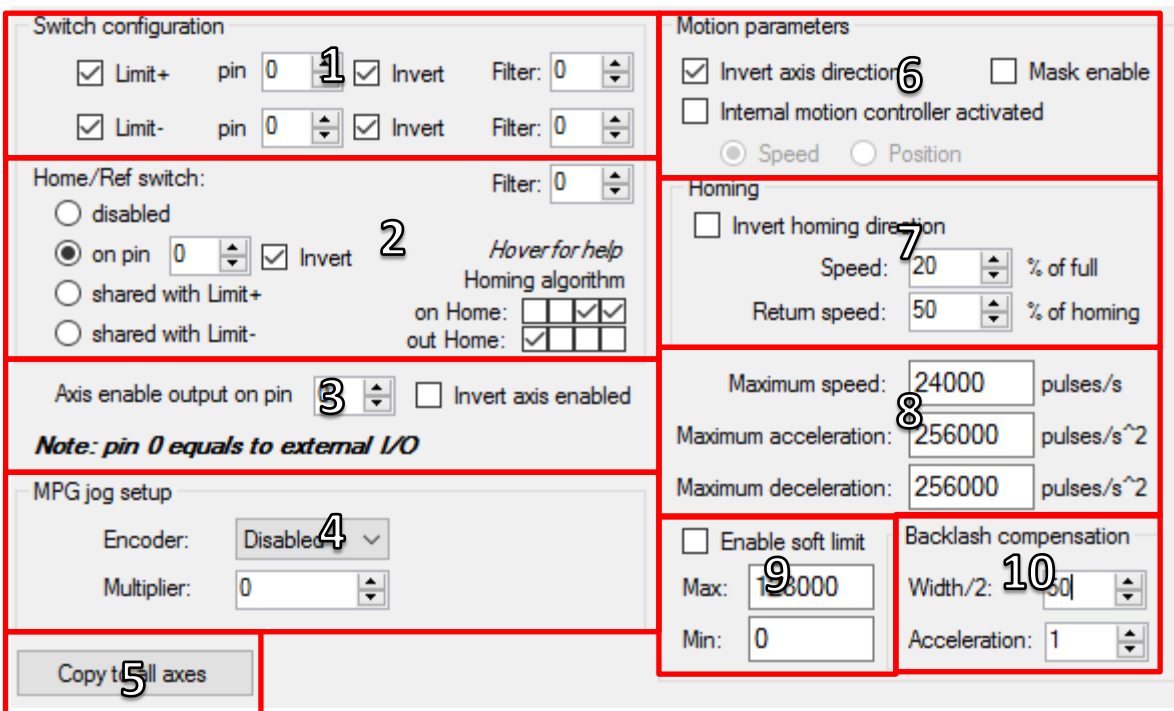

#### **Figure 4: Axis configuration panel**

- 1. Limit switch configuration: individual limit switch (on axis positive and negative ends) can be individually enabled and inverted (in NO switches are used). Since PoKeys57CNC uses external pulse generator with extended IO, 0 should be selected as pin number.
- 2. Home/Ref switch configuration: this switch can be configured as a separate switch or shared with either Limit+ or Limit- switches. See below for Homing algorithm description.
- 3. Axis enabled output: pin 0 should be selected in dedicated signal pin on motor connector is to be used. The state of the signal can be inverted if motor drivers require it.
- 4. MPG jog setup: select encoder and multiplier factor to setup direct MPG jogging that is active in Jogging operating mode
- 5. Copy to all axes: all settings are copied to all other axes by clicking on this button
- 6. Motion configuration: axis direction can be inverted here. Optionally, internal motion controller can be activated, allowing PoKeys device to produce the motion signals based on position or speed reference setup. The 'Mask enable' option is for testing purposes and enables third-party software to enable individual axes independently.
- 7. Homing configuration: use these settings to invert homing direction and set the speed of the motion during homing procedure
- 8. Motion parameters: use these fields in case that Internal motion controller is enabled to setup the maximum speed, acceleration and deceleration values. When the value is entered into the fields, **confirm the value by pressing 'Enter' ('Return') key** - the field will change color from red to white.
- 9. Soft limits configuration: optionally, soft limits can be configured for each axis. When internal motion controller detects the current position has gone out of these limits, the motion is softly stopped and only motion in the out-of-limit direction is allowed.
- 10. Backlash compensation: PoKeys devices support backlash compensation feature. Enter the size of the backlash (in pulses) and the maximum acceleration used for compensation.

#### <span id="page-15-0"></span>*Homing algorithm configuration*

PoKeys devices support customization of the homing algorithm. The algorithm is based on executing selected actions on different events:

- On Home event (home switch contact is detected) this event happens when the machine touches and activates the home switch (configured in the options above)
- Out Home event (home switch contact is released) this event happens when the machine backs off the switch or gets past the home switch.

On these two events, the combination of the following actions can be configured (selection boxes from left to right):

- Stop and reset the position this action marks last position as home position and commands the motion to stop. It also finishes the homing procedure for the axis
- Arm the encoder index for stop this action arms the encoder index input for the selected axis. On the next encoder index signal, the position of the axis is marked as home, axis is commanded to stop and the homing procedure for the axis is finished. Fast encoders index inputs 1, 2, 3 (pins 9, 10 and 11 on PoKeys57CNC and 9, 11 and 27 for other PoKeys devices) are used for axes 1, 2, 3, while ultra fast encoder index input is used for axis 4.
- Reverse direction reverse the homing direction
- Slow down slow down the homing speed to the reduced speed, as configured

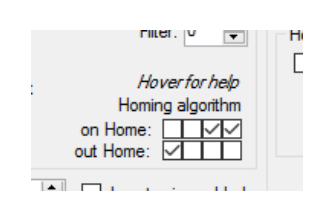

**Figure 5: Homing algorithm selection boxes - default configuration (reverse and reduce speed on home and stop on home release)**

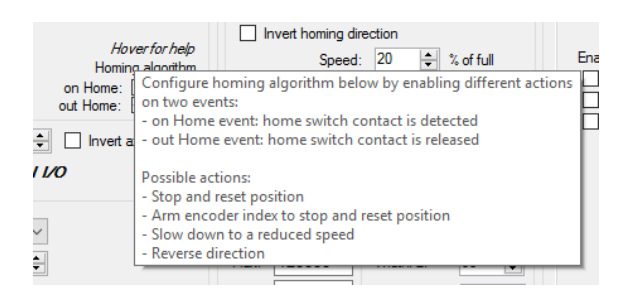

**Figure 6: Built-in help**

## <span id="page-15-1"></span>*Common homing algorithm configurations*

Although the homing algorithm is configurable, there are some standard configurations that fit most CNC machine configurations:

1. Standard homing configuration

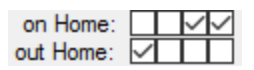

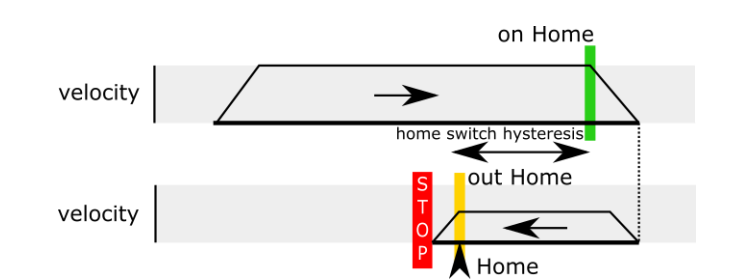

2. Homing without reverse

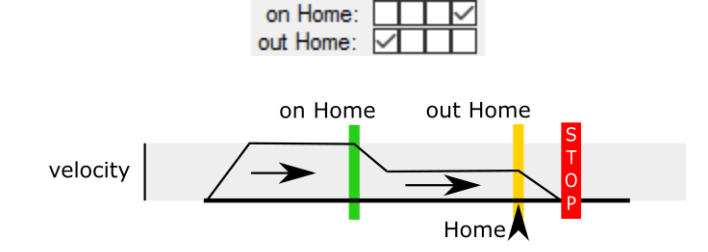

on Home:

3. Homing with encoder index - standard

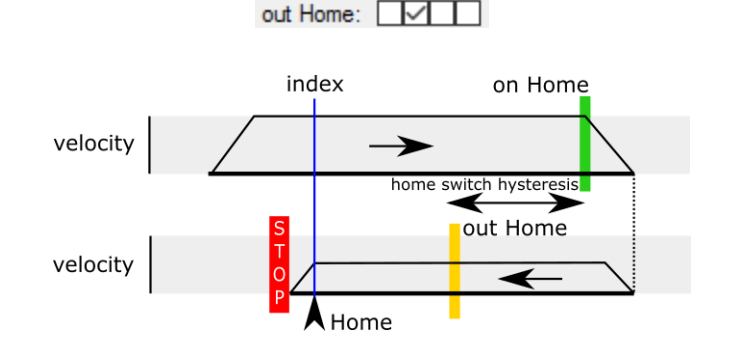

4. Homing with encoder index - without reverse

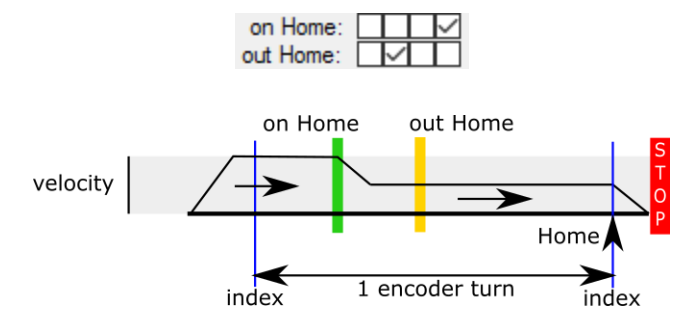

## <span id="page-16-0"></span>*Limit and home switch filters*

The limit and home switch inputs support digital filtering. The filter value defines the minimum time for the limit or home switch signal activation (1 unit equals to 100  $\mu$ s = 0.0001 s) - possible values are between 0 (no filtering) to 254 (25.4 ms).

## <span id="page-17-0"></span>*Charge pump output*

PoKeys57CNCdb25 device supports a charge-pump output. If this is enabled, the device will generate 5 kHz square signal on the selected pin if the device is in normal operating mode. In case of emergency switch or limit switches activation, the device will stop generating signal. This signal can be used to enable power to the motors - the power will be cut in case of out of normal situation.

## **6.3. PWM outputs**

<span id="page-17-1"></span>PoKeys57CNCdb25 device supports PWM output function on 4 pins (pins 1, 14, 16 and 17). Different duty cycles can be assigned to each PWM output however, all outputs share the same PWM period. PWM outputs can be easily amplified using an external transistor and used for control of loads with increased current demand - pins with such function embedded are marked as OC (open-collector) in the pinout diagram. PoKeys PWM outputs can also be used to drive various R/C servo motors that accept PWM signal with 50 Hz frequency (20 ms PWM period) and duty cycles between 5 and 10 % (1 to 2 ms).

PoKeys devices have an in-built PWM module that operates at a fixed clock frequency (25 MHz). Both the PWM period and the PWM duty cycles must be expressed as number of module clock cycles (i.e. 20 ms PWM period equates to 0.020 x 25 000 000 = 500 000).

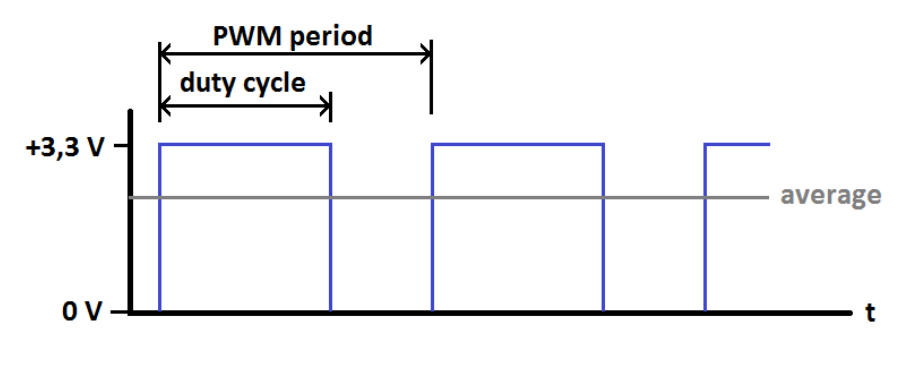

**Figure 7: PWM output**

## <span id="page-17-2"></span>*PoKeys configuration software usage*

PoKeys device's PWM (pulse width modulation) module can be setup via Peripherals > PWM outputs….

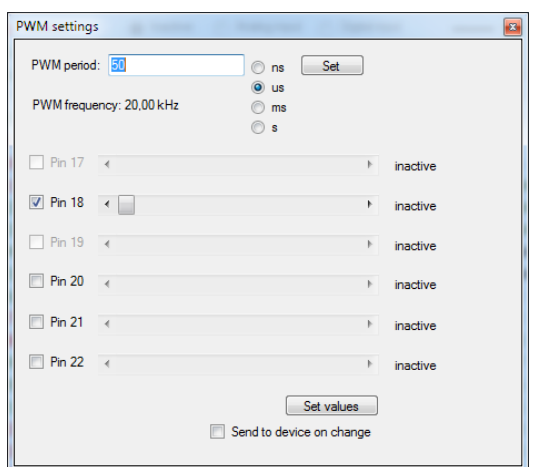

**Figure 8: PWM outputs settings**

In this window, user can enter PWM period and set PWM duties for each channel. Channels can be independently enabled or disabled. After a change is made, user must click 'Set values' button or check 'Send to device on change' checkbox. Left position of a slider means 0% and right position 100% respectively.

## **6.4. Failsafe settings**

<span id="page-18-0"></span>PoKeys devices support the configuration of the failsafe state for the digital outputs, PWM outputs, PoExtBus devices and PoKeys Pulse engine.

When the communication with the device is interrupted for longer than a period defined in the failsafe configuration, peripherals listed above enter the failsafe mode, which can be setup in 'Failsafe settings' dialog (Peripherals > Failsafe settings…)

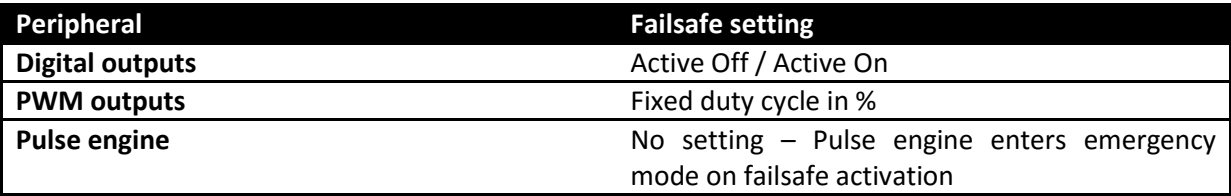

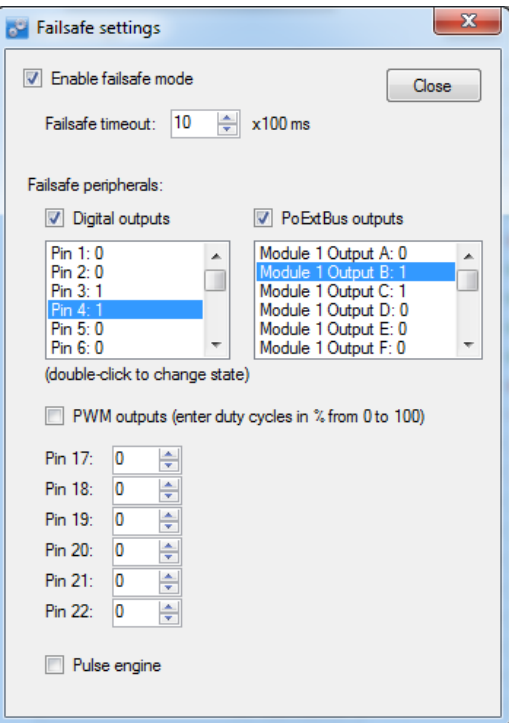

**Figure 9: Failsafe settings dialog**

# **6.5. Changing User ID number**

<span id="page-20-0"></span>Users can freely assign their own User ID number that represents a specific PoKeys device (enables distinguishing between different PoKeys devices in case there is more than one connected to a single host PC). To change the User ID number, go to 'Device' > 'Change user ID' menu. Simply enter any number between 0 and 255, and click the 'Change user ID' button.

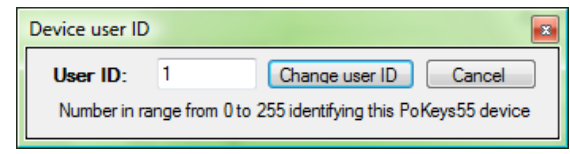

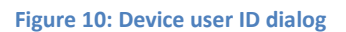

## **6.6. Saving current configuration to file**

<span id="page-20-1"></span>To save the current configuration to a file, go to 'File' > 'Save' menu and select a new filename. To reload a saved configuration from a file, go to 'File' > 'Open' menu and select the appropriate file. To transfer new settings to the device, click on the 'Save to device' button.

# <span id="page-20-2"></span>**7. Device recovery mode**

If configuration editor cannot be used to reconfigure the device, use the following steps to start the device in the recovery mode. Recovery mode can be used to clear the configuration or update the firmware.

- 1. Disconnect PoKeys57CNCdb25 device from USB
- 2. Locate reset switch hole on the PoKeys57CNCdb25 device and use a plastic tool to press on the switch in the hole

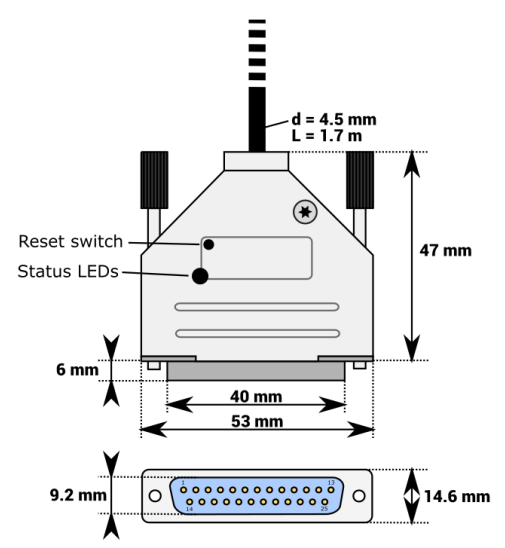

- 3. Reconnect the PoKeys device to USB while holding the reset switch depressed
- 4. Green status light should start flashing rapidly and PoKeys device will connect in recovery mode
- 5. Open PoKeys configuration application
- 6. PoKeys configuration application should detect PoKeys57CNCdb25 device in recovery mode.

- a. To reset the device configuration, use the option 'Clear settings'. By clicking this button and confirming your decision on the next dialog, settings will be erased.
- b. To recover from bad firmware update, click 'Recover'.
- 7. After completing the operation, unplug PoKeys device and remove the short from the LCD connector
- 8. If resetting the configuration, ensure the device is properly cleared replug PoKeys57CNCdb25 device, connect to it and execute Device > Clear settings in device.

# <span id="page-22-0"></span>**8. Frequently asked questions**

#### **What software must be installed to operate the device?**

On first use or when reconfiguring the device, the supplied software must be installed. If USB connection is to be used, device driver must be used that should be automatically installed by the setup package.

#### **Windows can not find drivers for PoKeys57CNCdb25 device**

The drivers should automatically be installed by PoKeys setup package. If this is not the case and Windows reports unknown device, install the drivers manually by instructing the Windows device setup wizard to look for drivers in PoKeys installation folder (*C:\Program Files\PoLabs\PoKeys\* by default).

#### **I misconfigured the device and device no longer responds. What can I do?**

If you misconfigured the device in such a way that configuration utility cannot be used to repair the configuration, see the section 'Quick resetting the device configuration' in this manual.

#### **There is spontaneous triggering of some of the pins. What is wrong?**

Although the device implements basic noise filtering on the digital inputs, long wires between PoKeys device and switches can cause spontaneous triggering if those wires are located near high-power electrical wiring. Use twisted pair wires, shielding and try to route the signal wires away from power supply wires.

# <span id="page-23-0"></span>**9. Errata information**

This section describes special limitations of the device.

No errata information is available.

## <span id="page-24-0"></span>**10. Grant of license**

The material contained in this release is licensed, not sold. PoLabs grants a license to the person who installs this software, subject to the conditions listed below.

#### *Access*

The licensee agrees to allow access to this software only to persons who have been informed of and agree to abide by these conditions.

#### *Usage*

The software in this release is for use only with PoLabs products or with data collected using PoLabs products.

#### *Copyright*

PoLabs claims the copyright of, and retains the rights to, all material (software, documents etc) contained in this release. You may copy and distribute the entire release in its original state, but must not copy individual items within the release other than for backup purposes.

#### *Liability*

PoLabs and its agents shall not be liable for any loss or damage, howsoever caused, related to the use of PoLabs equipment or software, unless excluded by statute.

#### *Fitness for purpose*

No two applications are the same, so PoLabs cannot guarantee that its equipment or software is suitable for a given application. It is therefore the user's responsibility to ensure that the product is suitable for the user's application.

#### *Mission Critical applications*

Because the software runs on a computer that may be running other software products, and may be subject to interference from these other products, this license specifically excludes usage in 'mission critical' applications, for example life support systems.

#### *Viruses*

This software was continuously monitored for viruses during production, however the user is responsible for virus checking the software once it is installed.

#### *Support*

No software is ever error-free, but if you are unsatisfied with the performance of this software, please contact our technical support staff, who will try to fix the problem within a reasonable time.

#### *Upgrades*

We provide upgrades, free of charge, from our web site at www.poscope.com. We reserve the right to charge for updates or replacements sent out on physical media.

#### *Trademarks*

Windows is a registered trademark of Microsoft Corporation. PoKeys, PoKeys55, PoKeys56U, PoKeys56E, PoScope, PoLabs and others are internationally registered trademarks.

support: [www.poscope.com](http://www.poscope.com/)